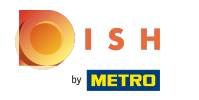

### Cliquez sur la zone que vous souhaitez ouvrir  $\bullet$

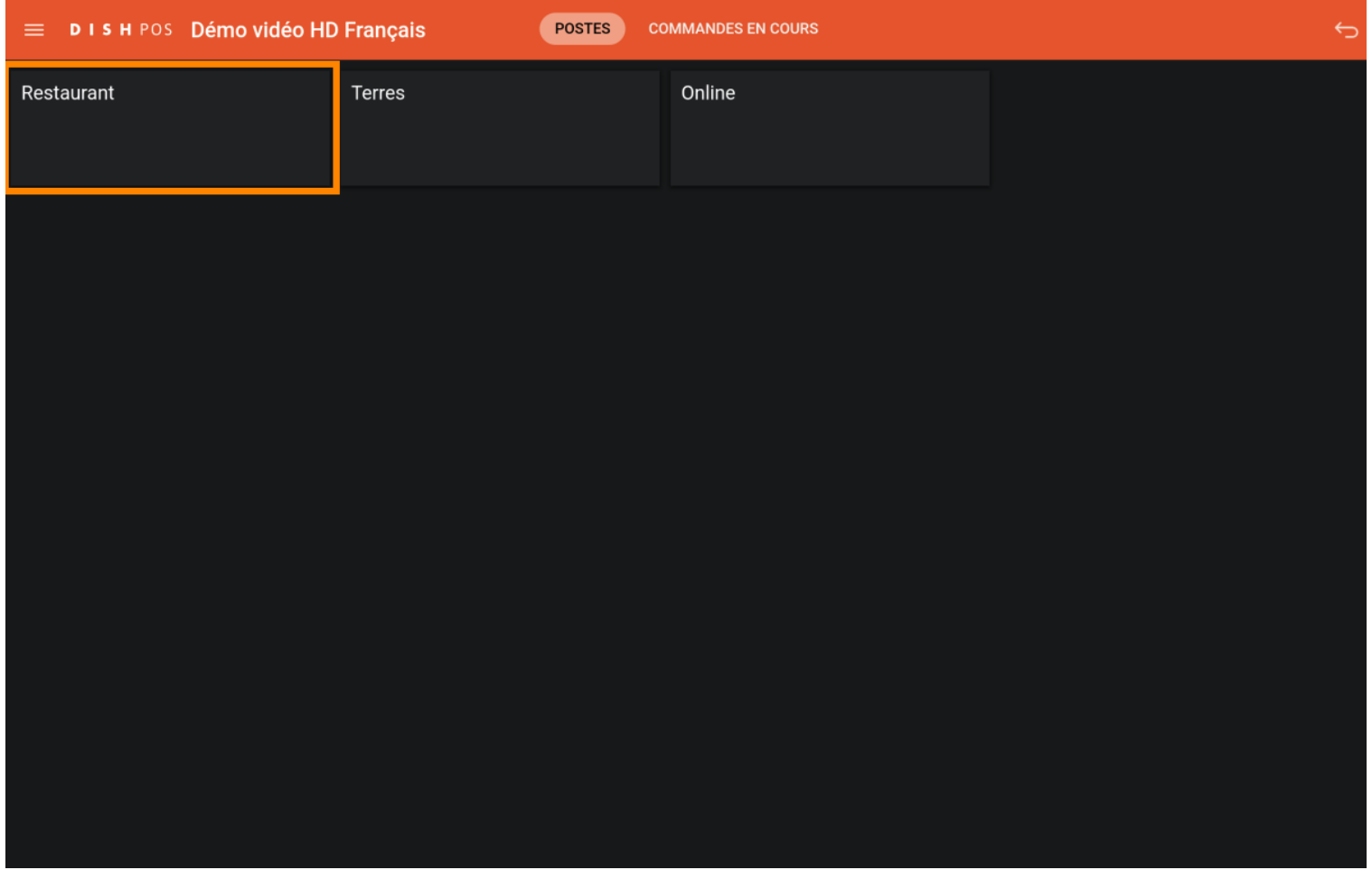

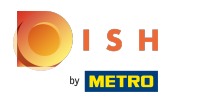

## Cliquez sur la table  $\bullet$

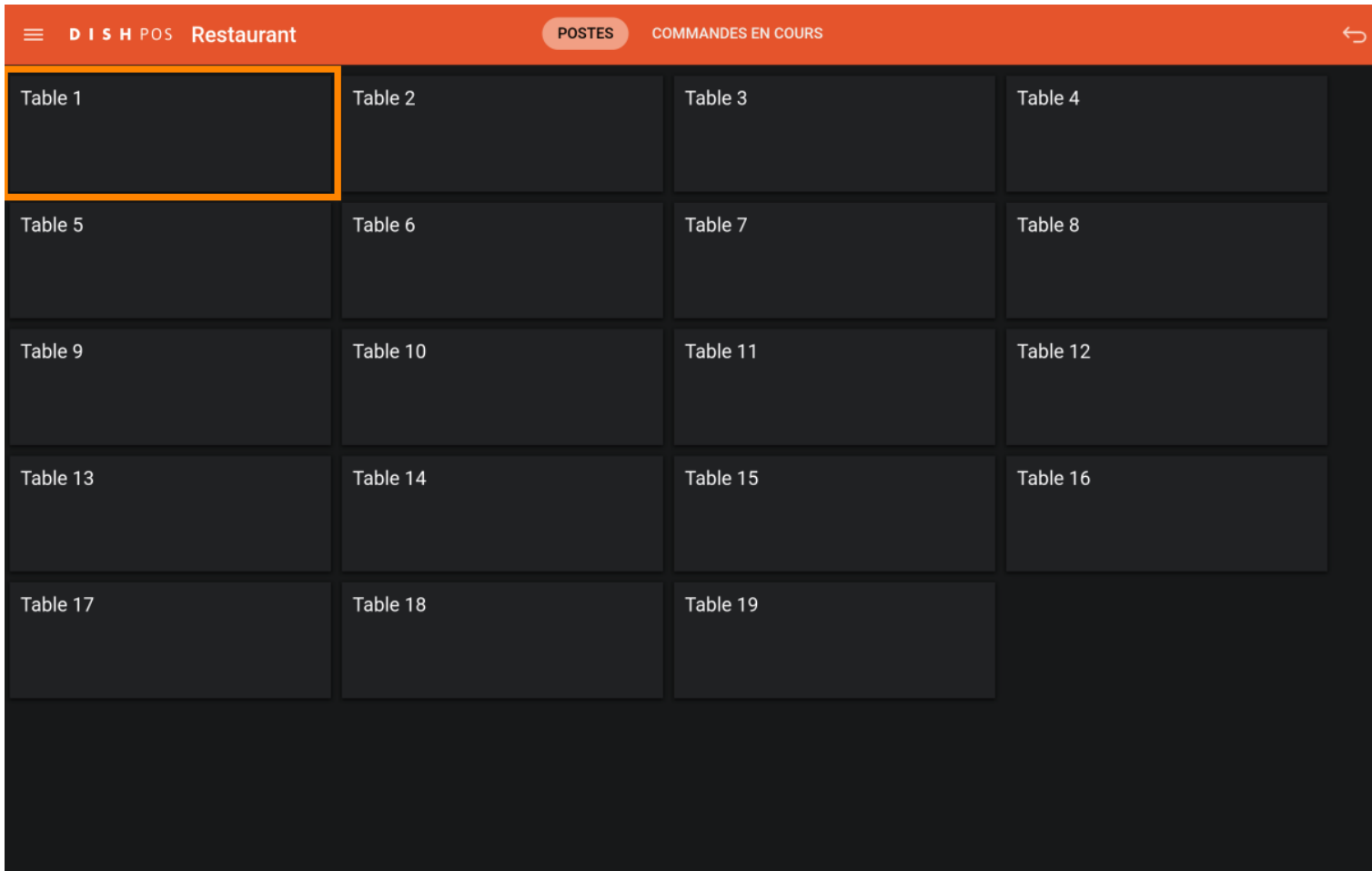

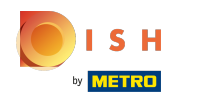

Saisissez le montant que le client souhaite payer. Note: Dans cet exemple, nous entrons € 50,00  $\boldsymbol{0}$ 

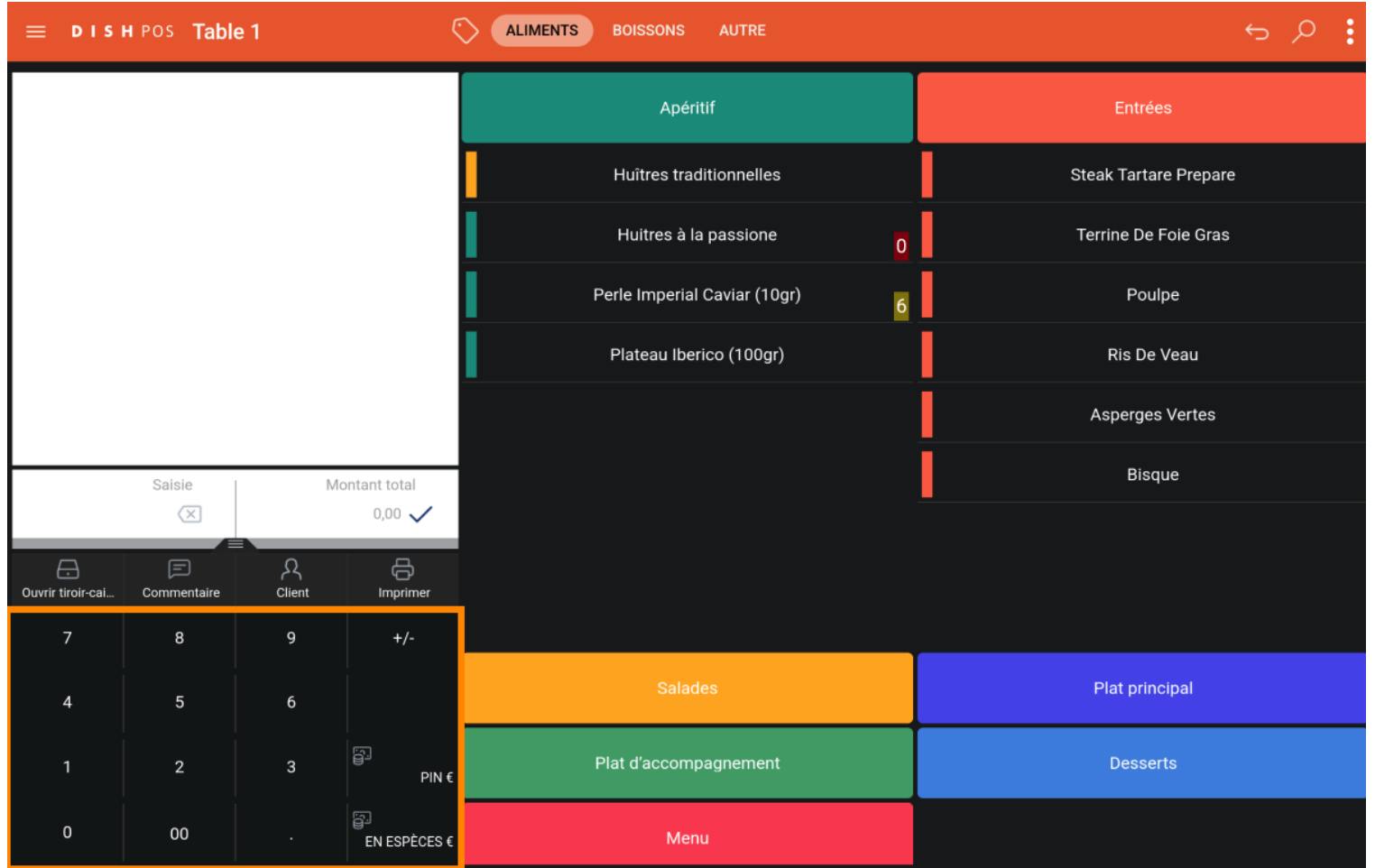

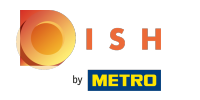

Appuyez sur le mode de paiement avec lequel le client paie.  $\boldsymbol{0}$ 

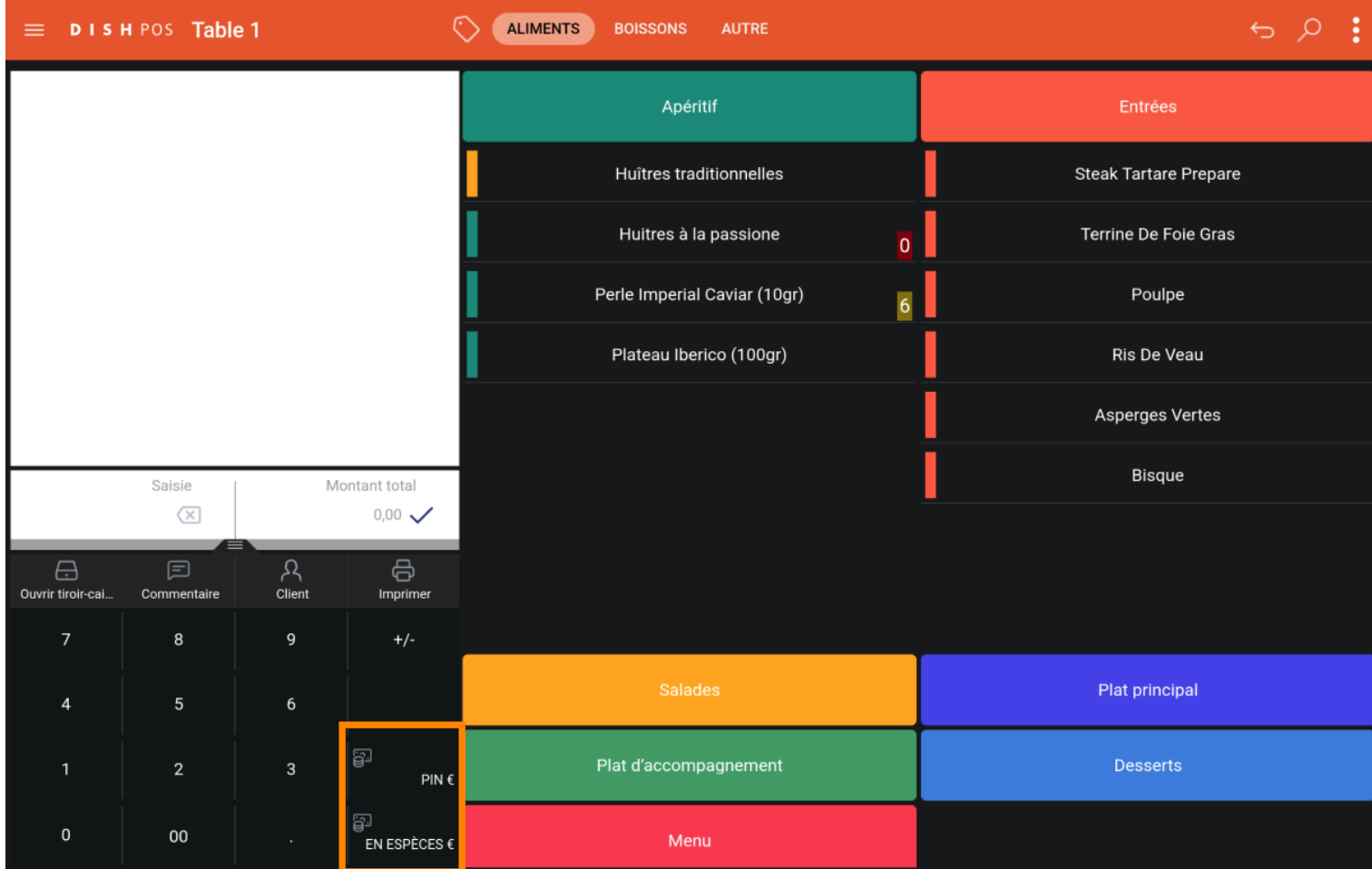

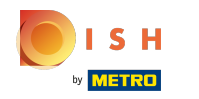

### Cliquez sur "Montant total" pour fermer la commande.  $\boldsymbol{0}$

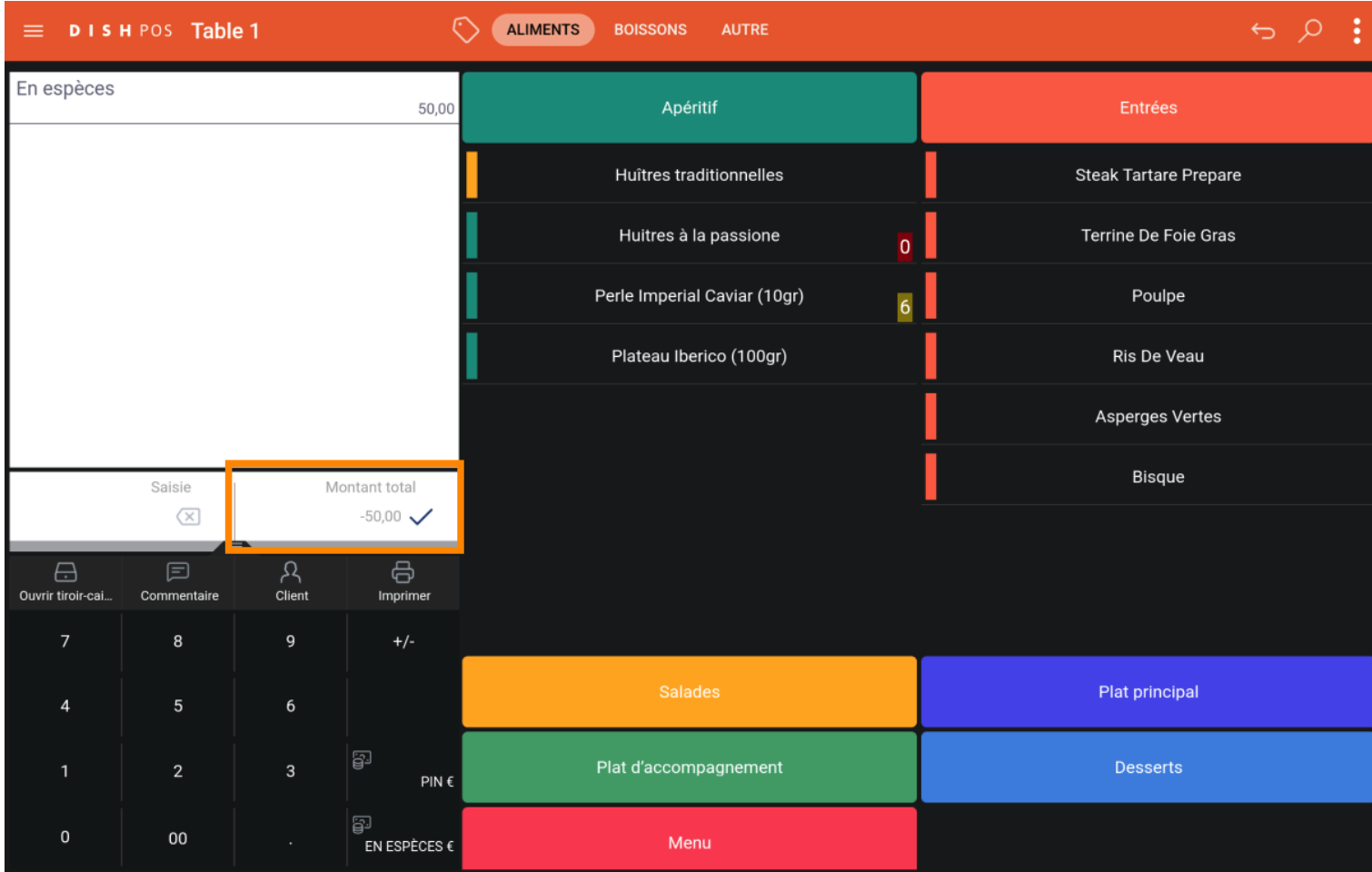

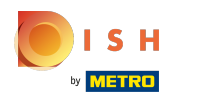

# Rouvrir la table.  $\bullet$

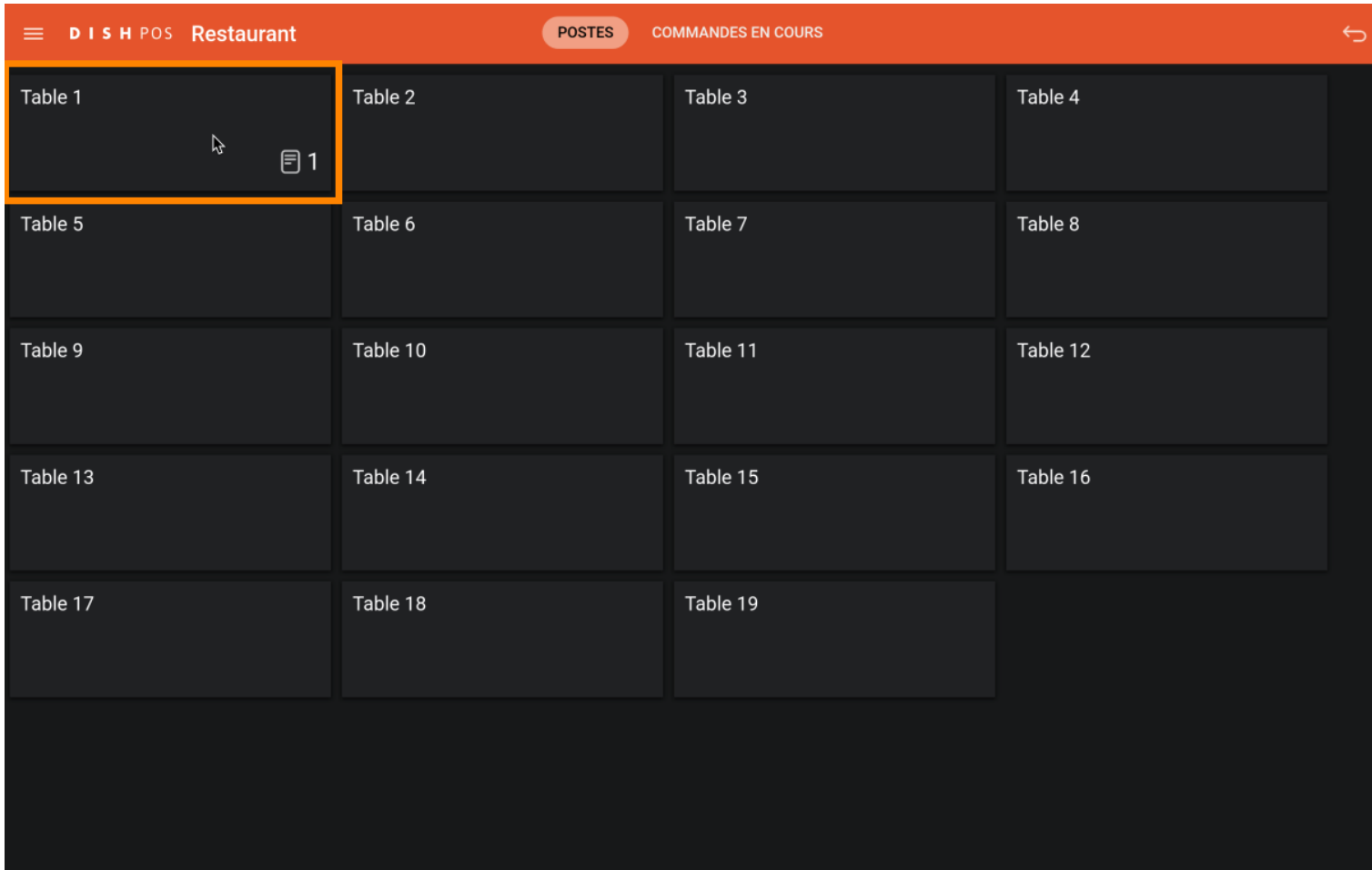

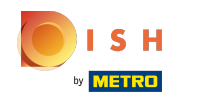

Le dépôt est affiché, lorsque vous achetez des articles, ils seront déduits du montant. Lorsque vous  $\bigcirc$ souhaitez encaisser la commande, appuyez sur le mode de paiement souhaité.

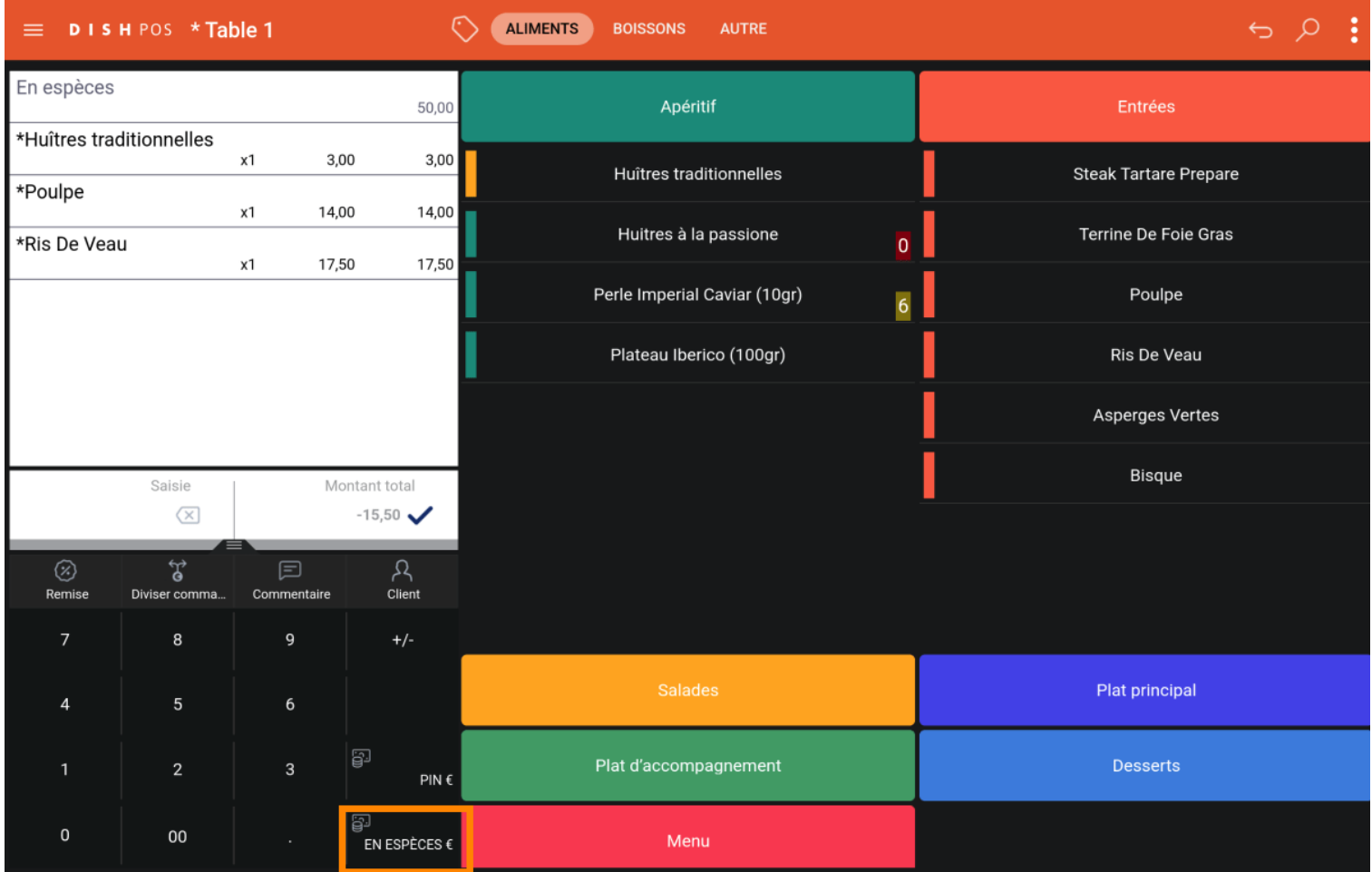

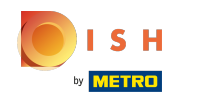

S'il reste un excédent, vous pouvez choisir comment le montant restant sera utilisé. Vous pouvez  $\bigcirc$ également quitter la fenêtre pop-up en choisissant de garder la commande ouverte.

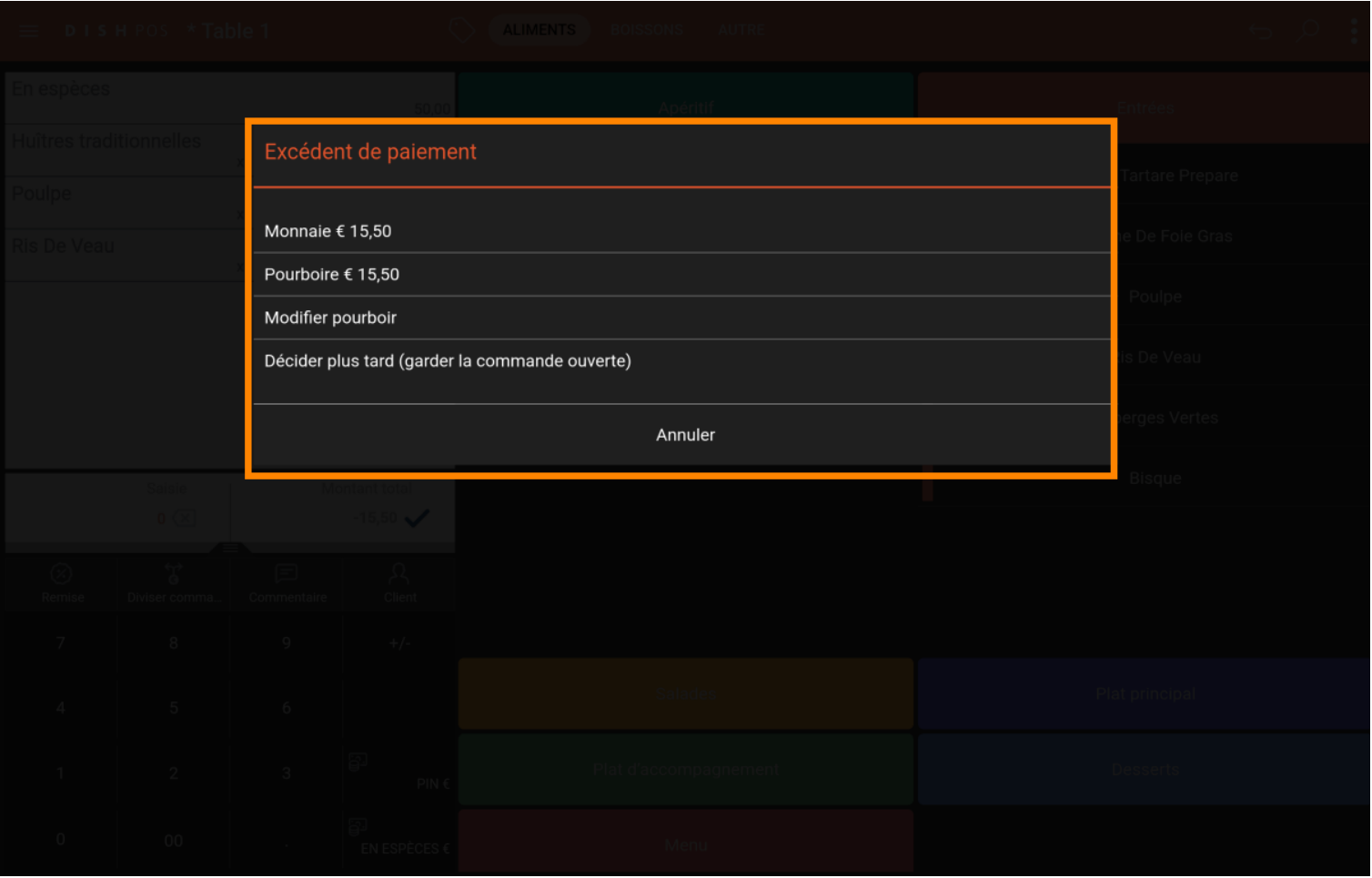

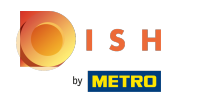

### Ou cliquez sur le bouton "montant total" pour fermer la commande  $\boldsymbol{0}$

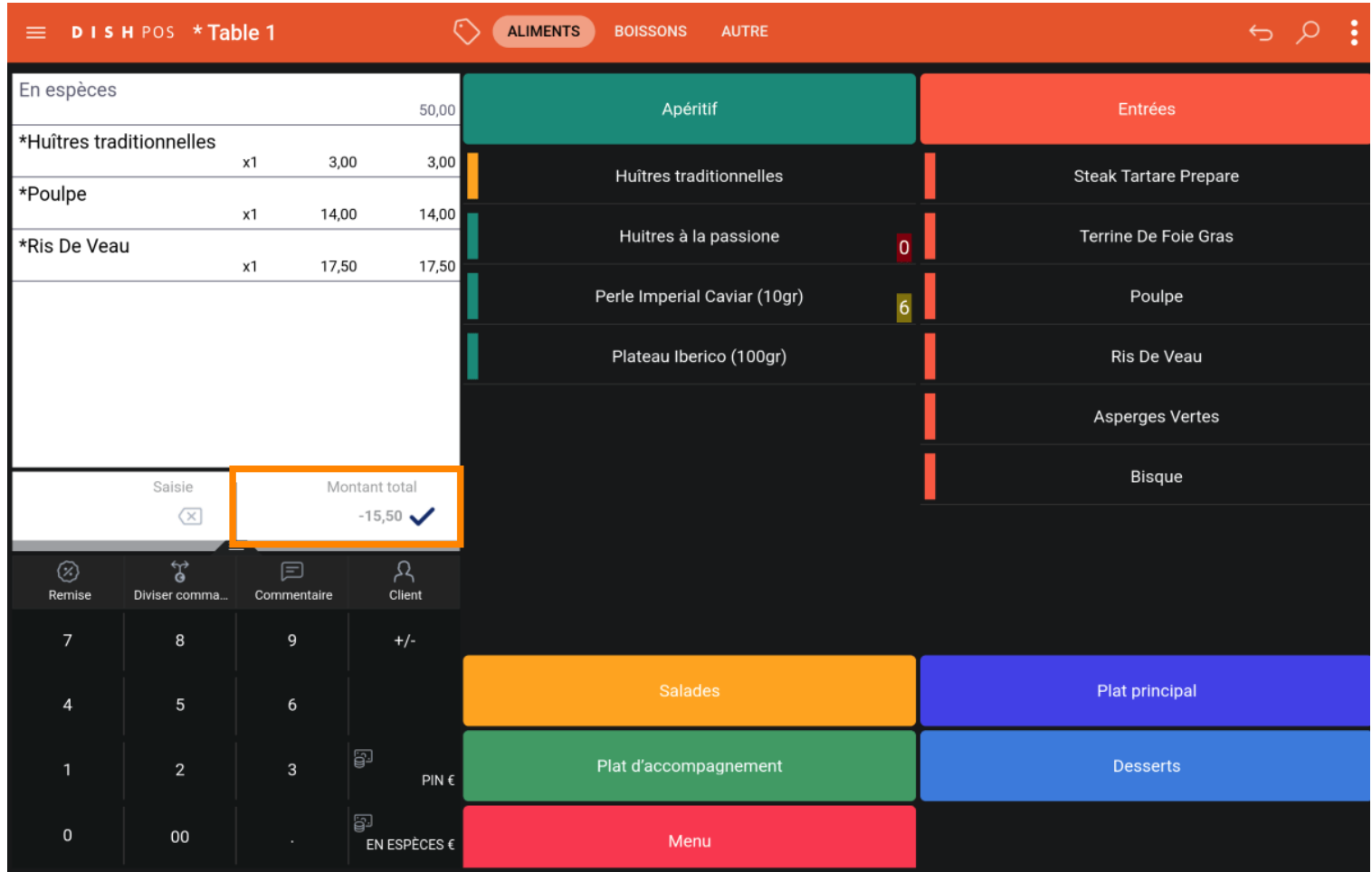

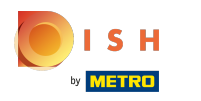

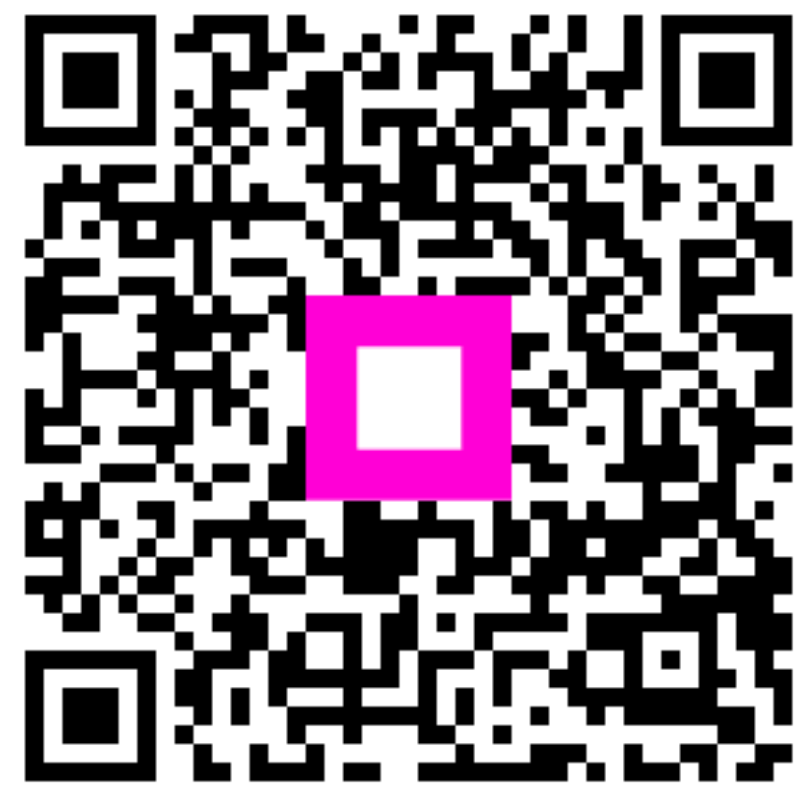

Scan to go to the interactive player